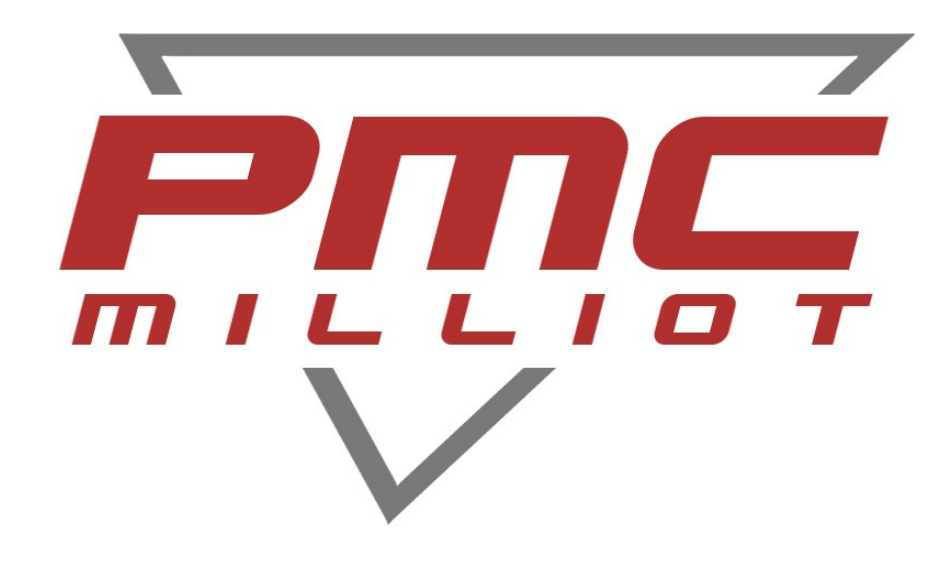

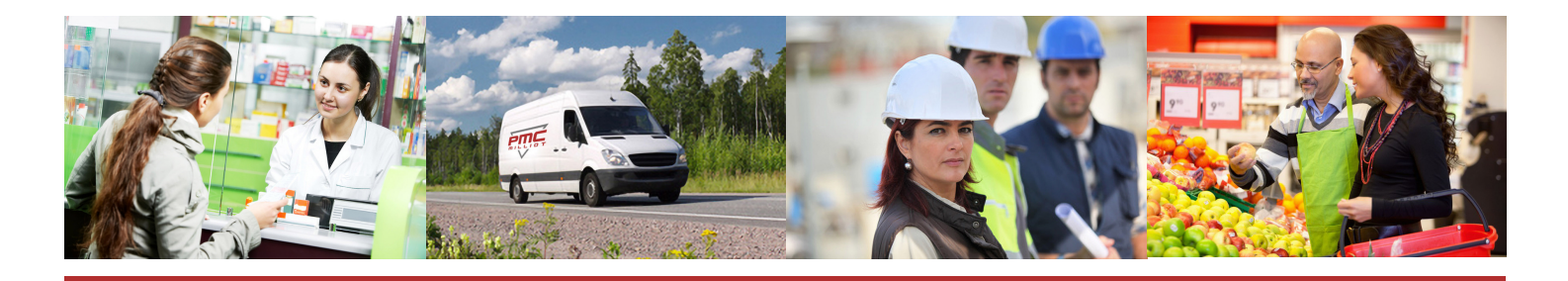

# NOTICE SIMPLIFIÉE MODÈLE

# CT100

# **FABRICANT, DISTRIBUTEUR ET RÉPARATEUR DE BALANCES**

**9 ALLÉE DES EPINETTES ZI NORD 77200 TORCY - TEL : 01 60 05 90 35 - MAIL : [CONTACT@PMCMILLIOT.FR](mailto:%63%6f%6e%74%61%63%74@%70%6d%63%6d%69%6c%6c%69%6f%74.%66%72)**

# **GUIDE DE DÉMARRAGE RAPIDE**

### **MISE EN MARCHE :**

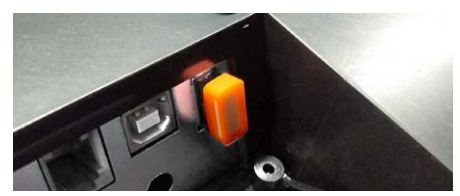

• Module fiscal interne avec clé USB

Vérifiez que la clé USB est bien installée (au-dessous de la balance).

Allumez l´interrupteur situé au-dessous de la balance, puis appuyez sur la touche  $\bigtriangledown$ .

# **OPÉRATIONS DE VENTE SANS ARTICLES ENREGISTRÉS :**

- Mettez la marchandise sur le plateau.
- Tapez le prix unitaire, puis enregistrez l'opération dans un vendeur (ex. V1) en appuyant sur la touche  $\frac{1}{12}$ .
- $\bullet$  Enlevez la première marchandise, et mettez un autre produit, ensuite tapez le prix, puis la touche  $\frac{1}{2}$ .
- Pour les produits par pièces : tapez le prix unitaire, appuyez sur la touche  $\frac{1}{x}$  (si la quantité est supérieure à 1, tapez la quantité) ensuite appuyez sur la touche **V1**
- Pour imprimer le ticket, appuyez sur la touche  $\frac{1}{2}$  puis la touche  $\frac{1}{2}$ .

# **SUPPRIMER UNE LIGNE DANS LE TICKET (AVANT L'IMPRESSION) :**

- Appuyez sur le vendeur (où vous avez enregistré vos ventes).
- Cherchez la ligne de ticket à supprimer avec la touche  $\mathbb{X}$ .
- Pour supprimer appuyez sur la touche  $\frac{ST}{r}$
- Pour imprimer le ticket appuyez sur la touche  $\frac{*}{*}$ .

# **CHOISIR UN MOYEN DE PAIEMENT :**

Après avoir enregisté les ventes dans un vendeur (ex. V1), appuyez sur ce vendeur **V1**, puis sur la touche ... Avec chaque appui sur cette touche le moven de paiement se change (ESPECES, CHEQUE, CARTE, TICKET-R).

#### ➜ *Attention : Vous ne pouvez pas supprimer un ticket déjà imprimé.*

➜ *Si vous voulez annuler la somme du ticket imprimé, tapez le total de vente, puis appuyez sur la touche , puis sur la touche , ensuite appuyez sur le même vendeur. Pour imprimer, appuyez sur la touche vendeur, puis sur la touche .*

## **PROGRAMMATION DE LA TVA :**

- Appuyez sur la touche  $\circledcirc$  (pendant 02 secondes), ensuite sur la touche  $\frac{\ast}{\cdot}$ .
- Continuez avec la touche  $\frac{1}{2}$  jusqu'à ce que l'afficheur montre «1800 Menu TVA».

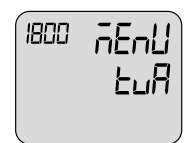

- Appuyez sur la touche  $\frac{1}{2}$ , tapez le taux de votre TVA 1 et confirmez avec la touche  $\frac{1}{2}$ .
- Pour des autres valeurs de TVA, appuyez sur la touche  $\frac{1}{2}$  pour configurer une nouvelle TVA. Vous pouvez enregistrer jusqu'à 8 valeurs.
- NB : Dans le même menu de TVA, si vous continuez à appuyer sur la touche  $\frac{X}{X}$ , vous trouverez deux autres Menus :
	- LB Pr : pour fixer une TVA pour la vente des produits pesés non enregistrés. Choisissez la TVA correspondante, c'est-à-dire le numéro de 1 à 8.
	- LB PC : pour fixer une TVA pour la vente des produits non pesés (par pièce) non enregistrés. Choisissez la TVA correspondante, c'est-à-dire le numéro de 1 à 8.
- Confirmez avec la touche  $*$
- Pour sortir du menu appuyez 2 fois sur la touche  $\blacksquare$ .

# **IMPRIMER LA TVA SUR LE TICKET :**

- Appuyez sur la touche  $\boxed{\textcircled{\tiny{\textcirc}}}$  (pendant 02 secondes), ensuite sur la touche  $\textcircled{\tiny{\textcircled{\tiny{\textcirc}}} }$ .
- Continuez avec la touche  $\frac{X}{X}$  jusqu'à «1500 Menu Opt ».

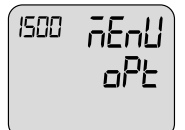

- Appuyez sur la touche  $*$
- Appuyez sur la touche  $\frac{1}{2}$  jusqu'à «1590 Menu imPTVA».

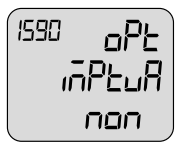

- Appuyez sur la touche  $\boxed{1}$ , le mot OUI s'affichera, confirmez avec la touche  $\frac{1}{n}$ .
- Pour sortir du menu appuyez 2 fois sur la touche  $\blacksquare$ .

# **IMPRIMER LE RAPPORT :**

- Appuyez sur la touche  $\bigcirc$  (pendant 02 secondes), puis sur la touche  $\frac{*}{*}$
- Appuyez une seule fois sur la touche  $\frac{\times}{\cdot}$ , puis sur la touche  $\frac{\times}{\cdot}$ .
- A chaque fois que vous appuyez sur la touche  $\frac{1}{2}$ , vous pouvez choisir quel type de rapport imprimer.
- Pour imprimer Z, allez avec la touche  $\frac{X}{X}$  jusqu'à «1220 Rapp Fermer» et confirmez avec la touche  $\frac{X}{X}$ .

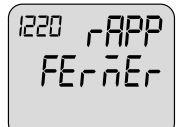

- Un ticket s'imprimera et la balance demandera si vous voulez effacer le rapport ou non.
	- Si OUI : Appuyez sur la touche  $|1|$ .
	- Si NON : Appuyez sur la touche  $\boxed{0}$ .
- Pour sortir du menu appuyez 2 fois sur la touche  $\boxed{\omega}$ .

# **IMPRIMER UN RAPPORT Z AVEC TVA, VENDEURS ET TOTAL :**

- Appuyez sur la touche  $\frac{100}{2}$  (pendant 02 secondes), puis sur la touche  $\frac{12}{2}$ .
- Continuez avec la touche **X** jusqu'à «1500 Menu Opt».

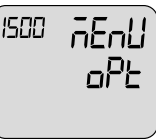

- Appuyez sur la touche  $*$ .
- Appuyez sur la touche  $\frac{\times}{\sqrt{2}}$  jusqu'à «1580 Opt rap tot » : tapez 1000011, puis la touche  $\frac{\times}{\sqrt{2}}$ .

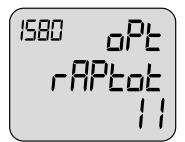

• Pour sortir du menu appuyez 2 fois sur la touche

## **PROGRAMMATION DES EN-TÊTES :**

- Appuyez sur la touche  $\bigcirc$  (pendant 02 secondes), puis sur la touche  $\bigcirc$ .
- Appuyez sur la touche  $\frac{1}{x}$  jusqu'à «1700 Menu Logo», puis 2 fois sur la touche  $\frac{1}{x}$ .

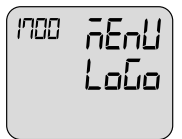

- Ecrivez votre première ligne.
- Pour aller à la deuxième ligne, appuyez sur la touche  $\frac{1}{2}$ , puis sur la touche  $\frac{1}{2}$  et après sur la touche  $\frac{1}{2}$ .
- Vous pouvez écrire jusqu'à 6 lignes.

# **PROGRAMMATION D'UN ARTICLE :**

- Appuyez sur la touche  $\frac{60}{2}$  (pendant 02 secondes), puis sur la touche  $\frac{4}{2}$ . L'afficheur montre le PLU 1.
- Appuyez sur la touche  $\frac{*}{\epsilon}$  pour modifier ou créer l'article 1.
- A chaque fois que vous voulez modifier un champ, appuyez sur la touche  $\frac{1}{k}$ , ensuite sur la touche  $\frac{1}{k}$ pour se déplacer vers la prochaine variante.